# Digitally Signing Tax Returns

In an effort to save paper, postage and time, we are using Xero Digital Signatures for electronic signing of Income Tax Returns and other End of Year documents.

The process is a bit more involved than physically signing a paper copy of your Return, however, it is faster and much more secure.

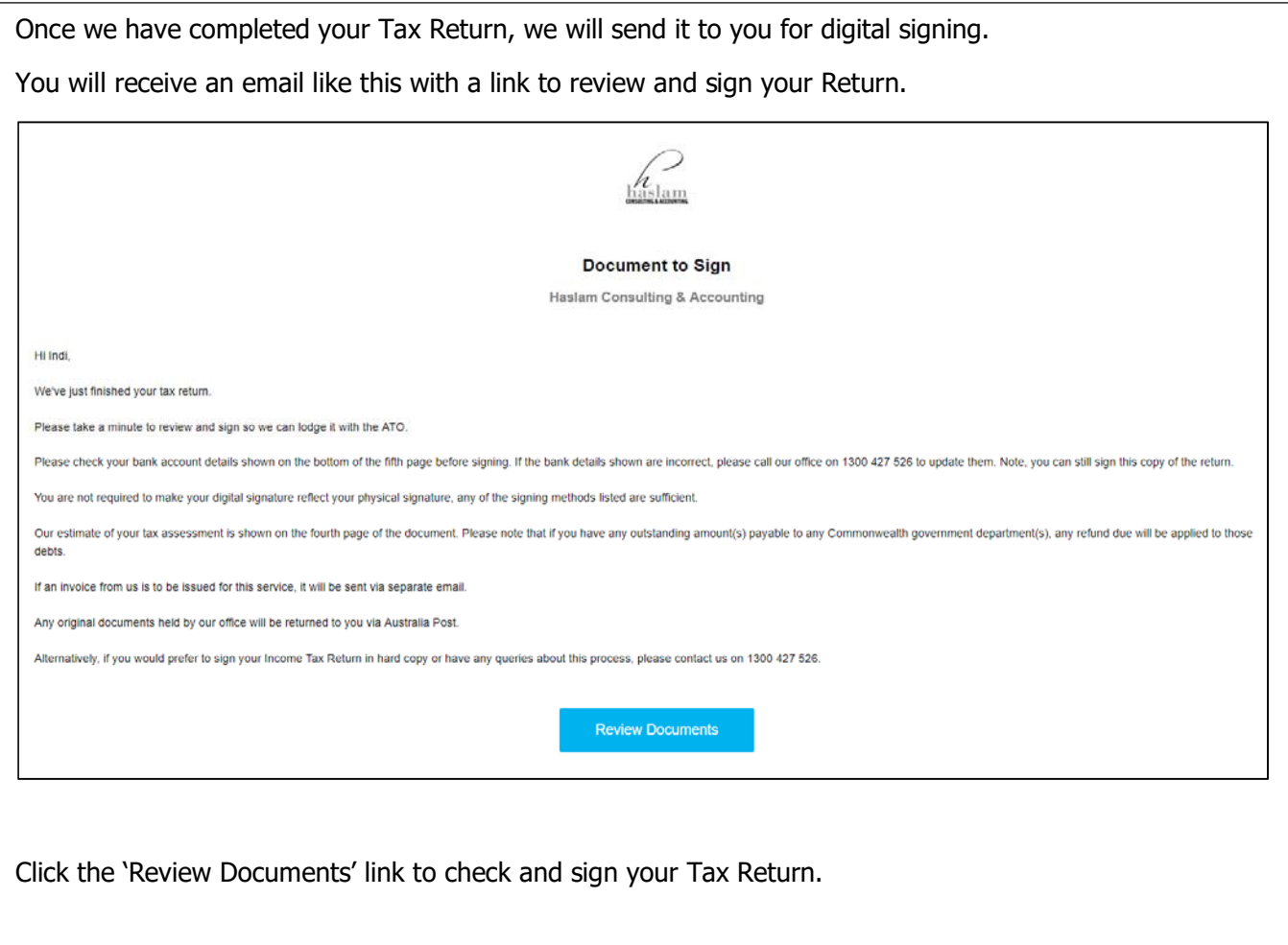

You will be taken directly to one of these two screens. Follow the appropriate set of instructions to view and sign your documents.

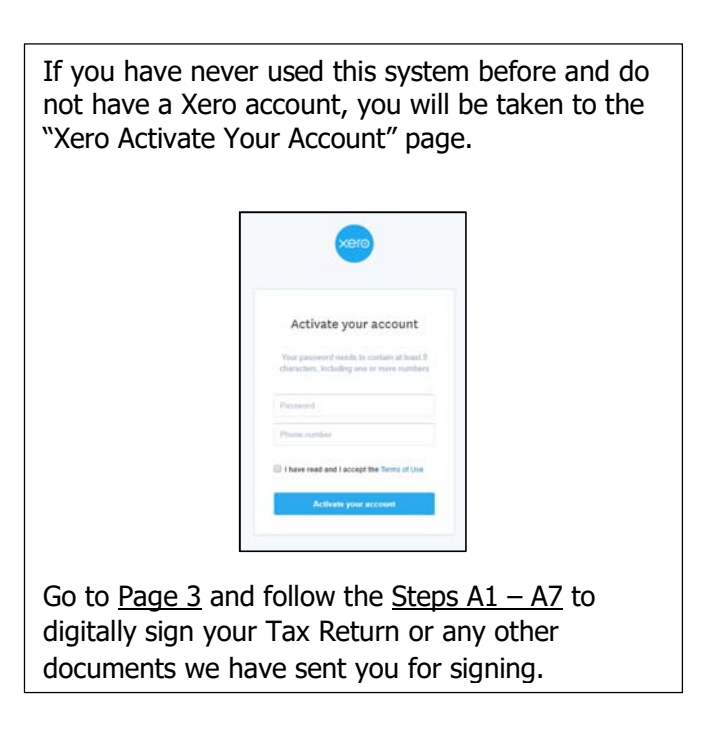

OR

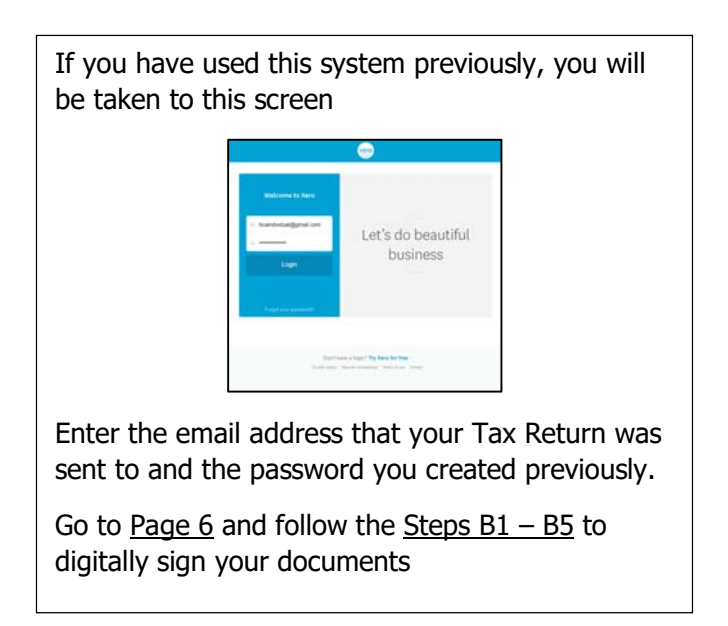

If you have forgotten your password, please see Page 8 for Password Reset Instructions.

#### **Step A1**

Create a password – this will be your password each time you login so make sure you make it something you will remember. Enter your phone number. Activate your account Read and accept the Terms of Use. Click the 'Activate your account' button.

#### **Step A2**

You will now be taken directly to your Tax Return.

Please review the details and ensure the information is correct.

In particular, please ensure your home address and bank account details are correct.

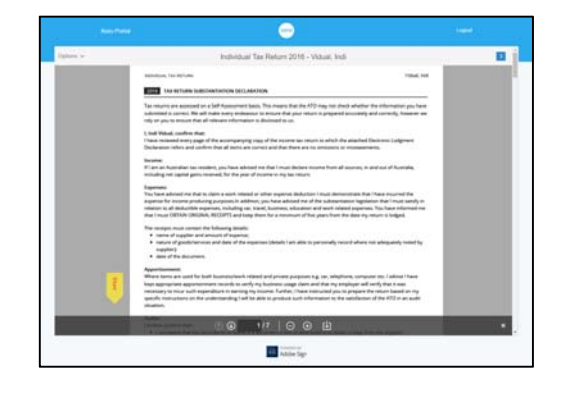

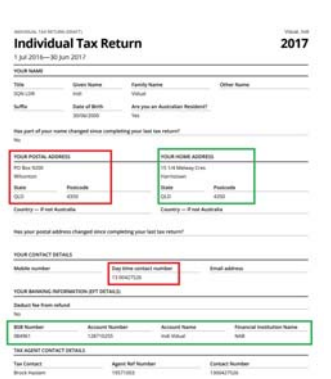

The Postal address and Daytime Phone number are for our office. These are the details the ATO will use in the event that there are any queries regarding your Return.

# **Step A3**

Once you have checked you return, scroll back You can now select a signing option. If you to the first page and click the yellow 'Start' arrow. Already have an electronic digital signature,

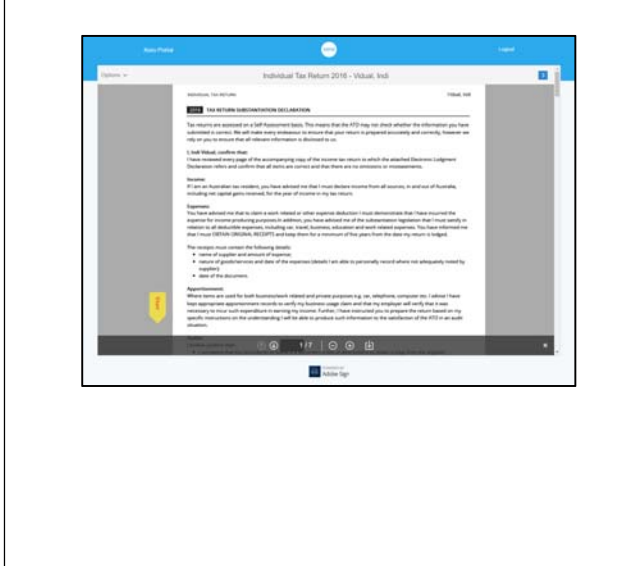

you can upload it using the 'image' option.

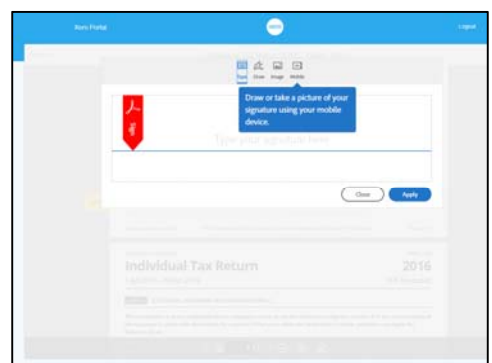

 You can also take a photo of your signature using your mobile phone and upload that if you wish.

### **Step A4**

The easiest of the signing options is 'Type'.

Select 'Type' from the option buttons and you will be prompted to type your name. Click "Apply".

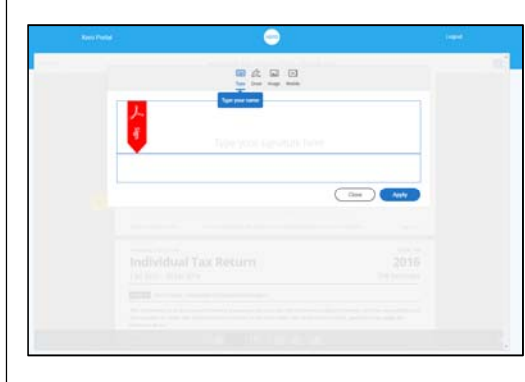

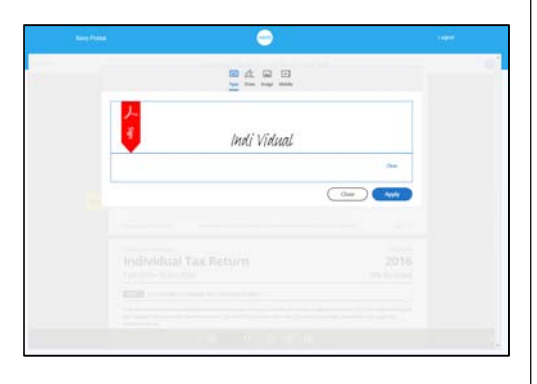

By clicking the yellow 'Next' arrows, you will then be stepped through the three points to be signed. These are located on pages 1, 2 and 3 of your Return.

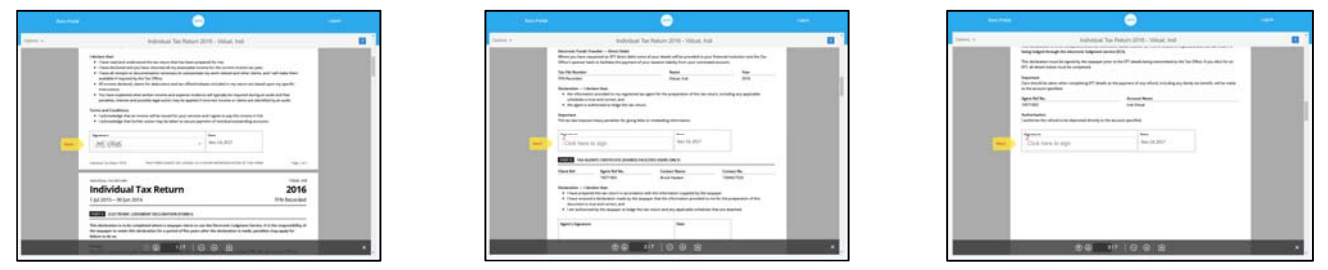

# **Step A5**

Once the three signatures have been completed, you will see a red 'Sign' arrow and a blue 'Click to Sign' button.

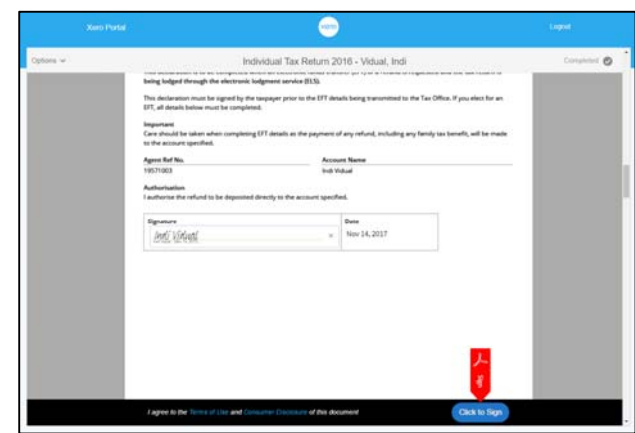

By clicking the blue 'Click to Sign' button you are confirming that the details are correct, and you are authorising our office to lodge your return.

#### **Step A6**

You will then be taken to the confirmation page. You can download a PDF copy of your Return for your records if you wish. Our office will have a copy in your electronic file and in the event that you require a copy you can contact our office on 1300 427 526 or accounting@haslam.com.au to request a copy.

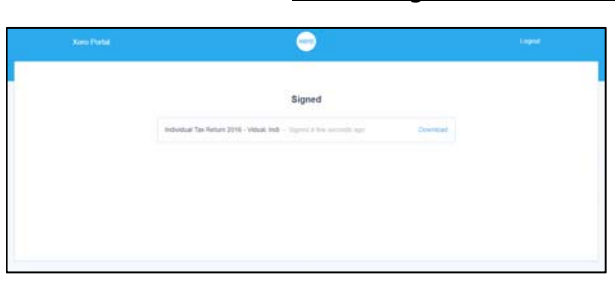

#### **Step A7**

At this point, our office will receive an email advising that your Return has been signed. Our internal Xero file will also update the status from

Out to Sign to Returned to Returned to Returned to Returned to Returned to Returned to Returned to Returned to

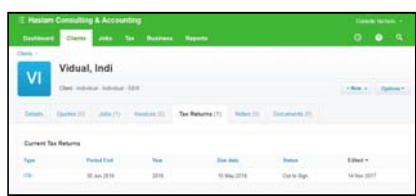

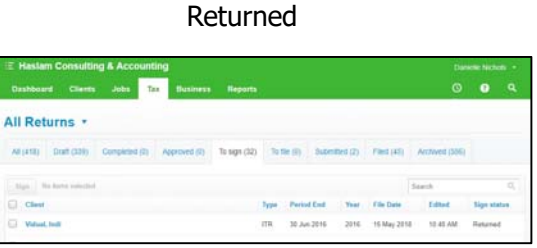

Once we receive this notification, your Return will be lodged with the ATO. During the year, the ATO's processing times vary, but their standard processing time is 28 business days. If that 28 days has elapsed, and your Return has not yet been processed, we can then contact the ATO to find out if there is a problem with the lodgment or processing.

#### **Step B1**

You will now be taken directly to your Tax Return.

Please review the details and ensure the information is correct.

In particular, please ensure your home address and bank account details are correct.

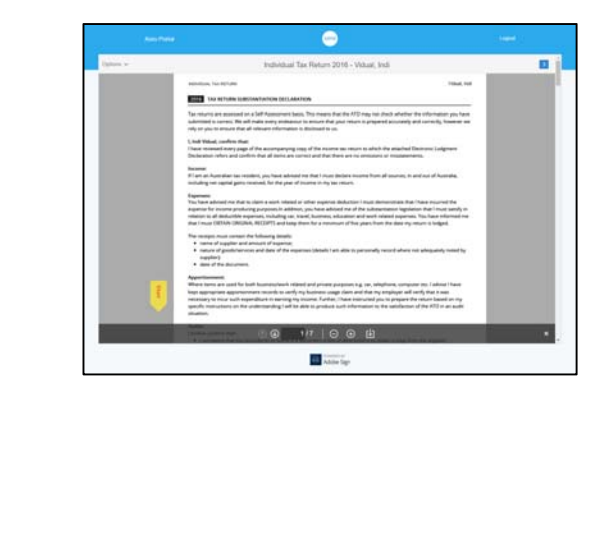

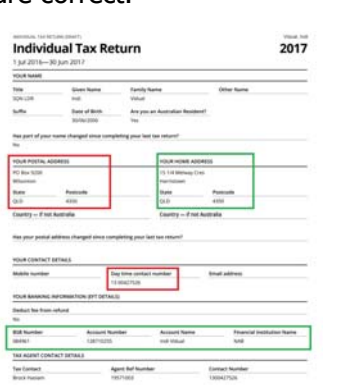

The Postal address and Daytime Phone number are for our office. These are the details the ATO will use in the event that there are any queries regarding your Return.

#### **Step B2**

Once you have checked your Return, scroll back to the start and click the yellow "Start" arrow, you will be taken through the signing steps using the same method as previously chosen. а a dual Tax Re  $2017$ 

#### **Step B3**

By clicking the yellow 'Next' arrows, you will then be stepped through the three points to be signed. These are located on pages 1, 2 and 3 of your Return

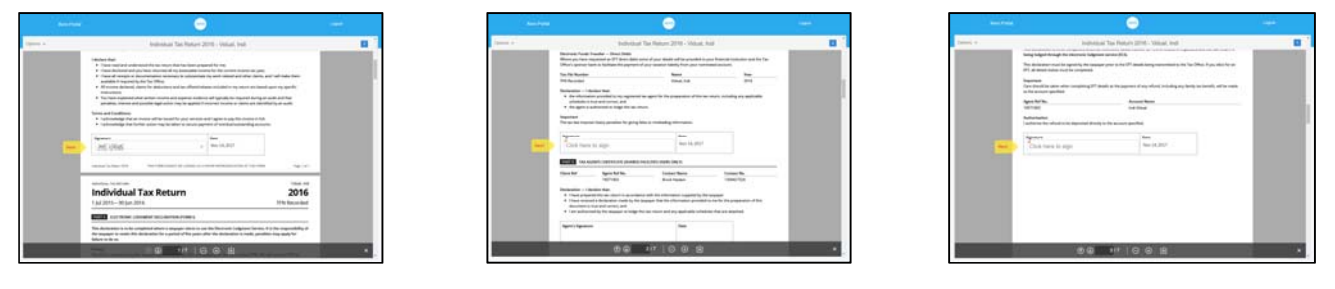

#### **Step B4**

Once the three signatures have been completed, you will see a red 'Sign' arrow and a blue 'Click to Sign' button.

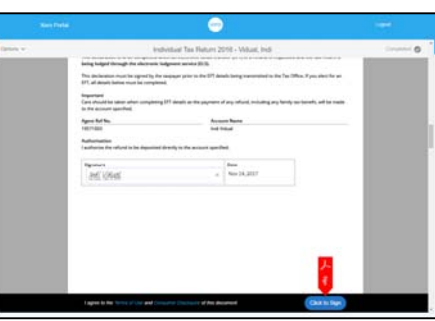

By clicking the blue 'Click to Sign' button you are confirming that the details are correct, and you are authorising our office to lodge your return.

#### **Step B5**

You will then be taken to the confirmation page. You can download a PDF copy of your Return for your records if you wish. Our office will have a copy in your electronic file and in the event that you require a copy you can contact our office on 1300 427 526 or accounting@haslam.com.au to request a copy.

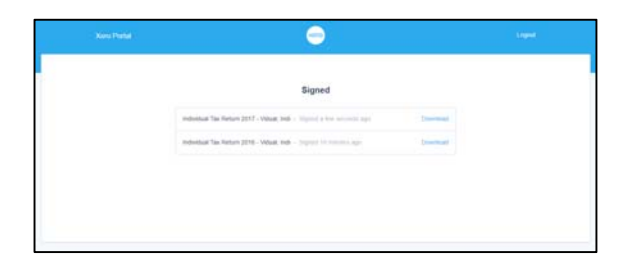

At this point, our office will receive an email advising that your Return has been signed. Once we receive this notification, your Return will be lodged with the ATO. During the year, the ATO's processing times vary, but their standard processing time is 28 business days. If that 28 days has elapsed, and your Return has not yet been processed, we can then contact the ATO to find out if there is a problem with the lodgment or processing.

# Password Reset Instructions

If you click the "Review Documents" link in the "Document to Sign" email and are taken directly to this screen, but you do not remember your password, click the "Forgot your password?" link.

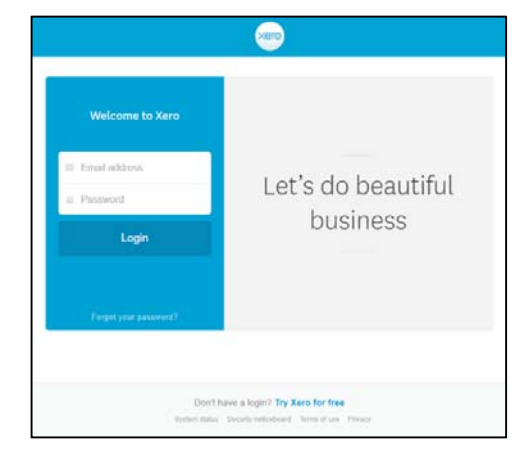

Xero will then send you a Password Reset email

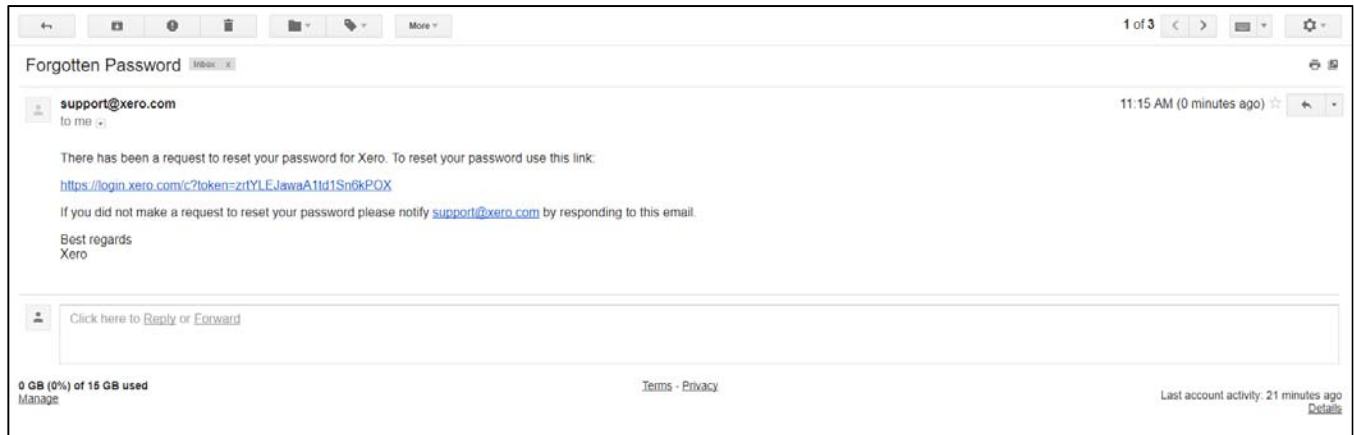

Click the hyperlink as instructed in the email. You will then be taken to this screen

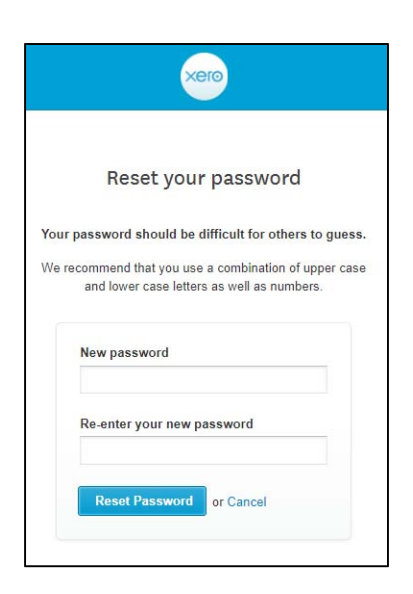

Enter your password twice to save it into the Xero Digital Signature system.

When you click the "Reset Password" button, you will be taken to this screen.

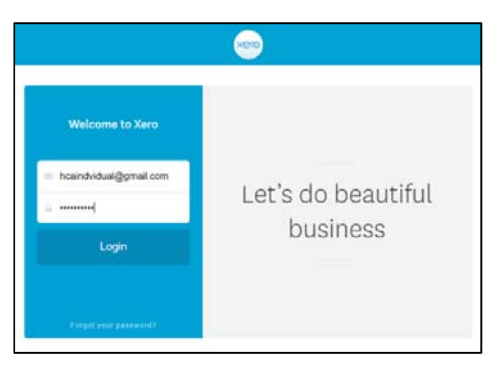

# **IMPORTANT: Close the browser window and go back to the original email.**

If you login in directly from this point, you will be taken to this screen

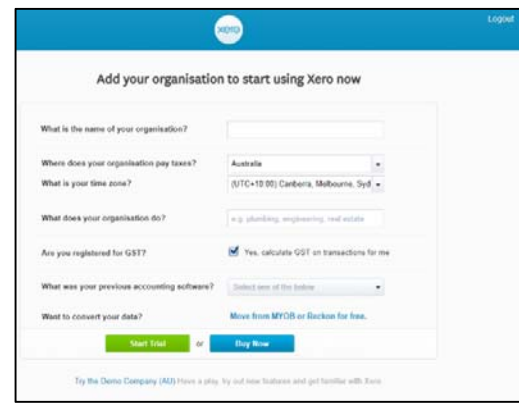

Close the browser window and go back to the email.

Click the "Review documents" button in the original email and you will be taken directly to the document to be reviewed and signed.